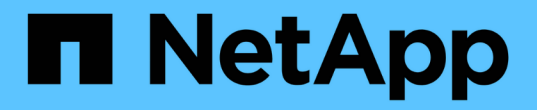

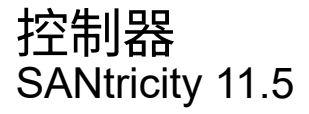

NetApp February 12, 2024

This PDF was generated from https://docs.netapp.com/zh-cn/e-series-santricity-115/smhardware/controller-terminology.html on February 12, 2024. Always check docs.netapp.com for the latest.

# 目录

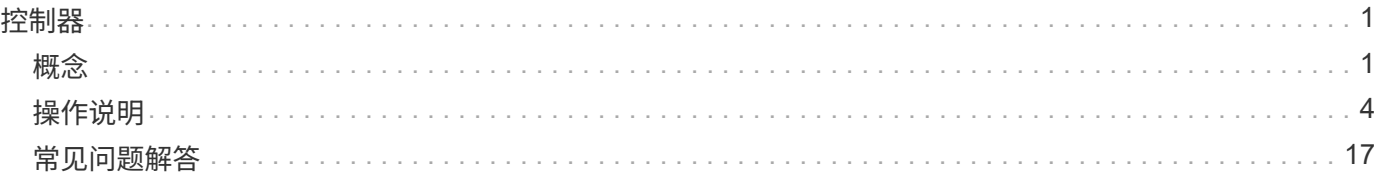

# <span id="page-2-0"></span>控制器

# <span id="page-2-1"></span>概念

## 控制器术语

## 了解控制器术语如何应用于存储阵列。

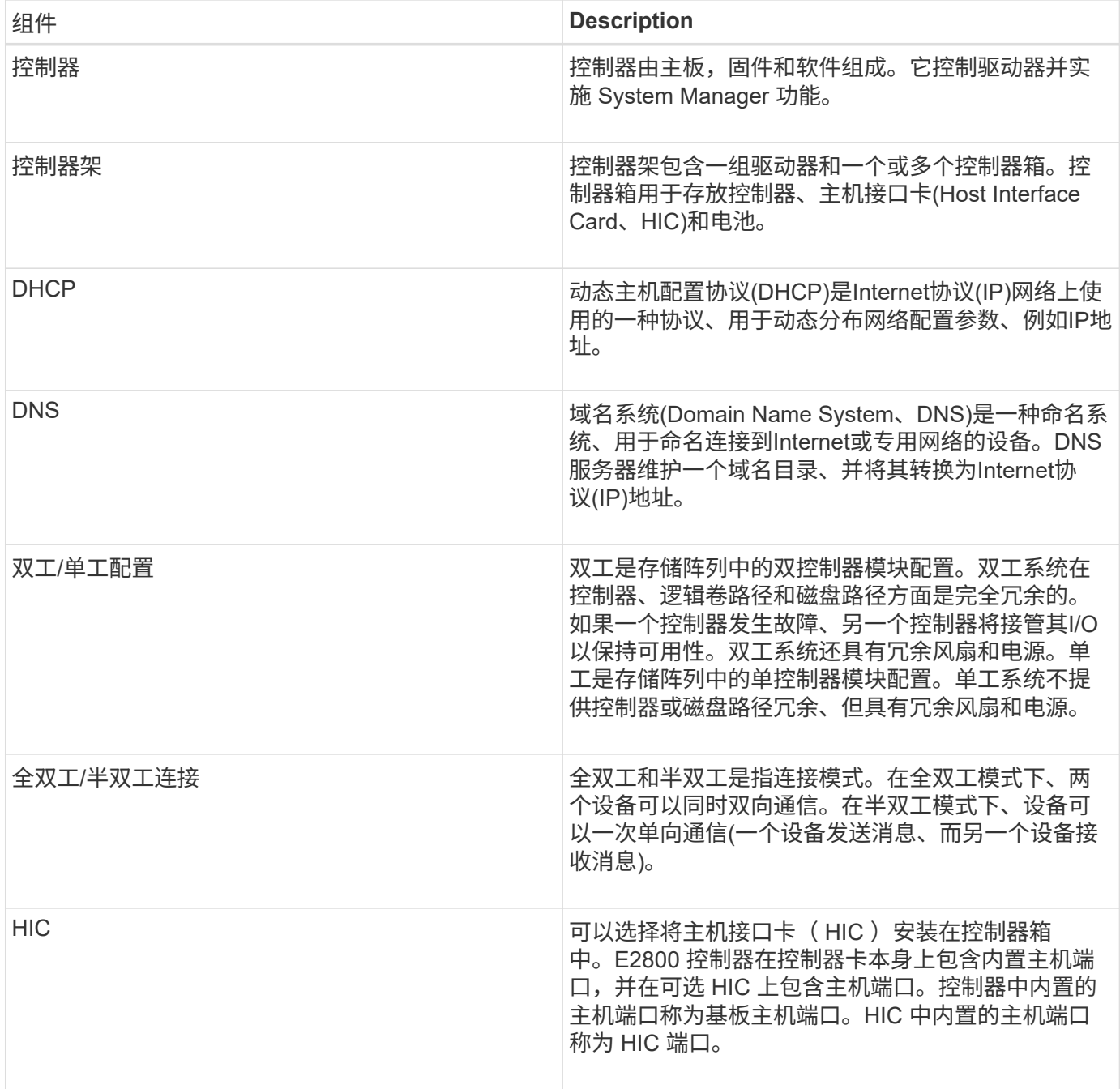

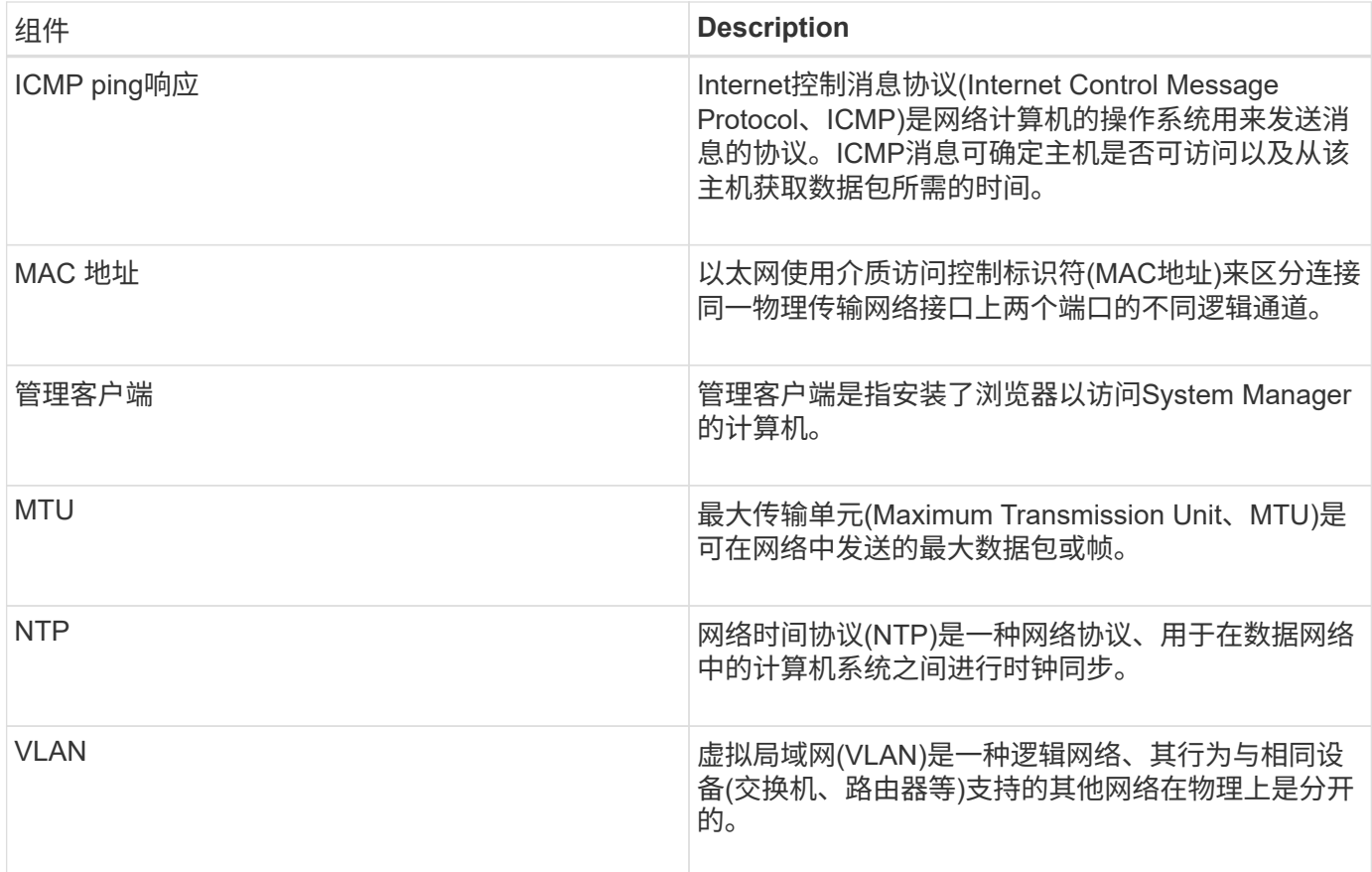

## 控制器状态

您可以将控制器置于三种不同的状态:联机、脱机和服务模式。

联机状态

联机状态是控制器的正常运行状态。这意味着控制器运行正常、可用于I/O操作。

将控制器置于联机状态时、其状态将设置为最佳。

#### 脱机状态

如果存储阵列中有两个控制器、则脱机状态通常用于准备要更换的控制器。控制器可以通过两种方式进入脱机状 态:您可以问题描述 显式命令、否则控制器可能会失败。控制器只能通过发出另一个显式命令或更换发生故障 的控制器来退出脱机状态。只有当存储阵列中有两个控制器时、才能使控制器脱机。

如果控制器处于脱机状态、则满足以下条件:

- 此控制器不可用于I/O
- 您不能通过该控制器管理存储阵列。
- 当前由该控制器拥有的任何卷将移至另一个控制器。

#### 服务模式

通常、只有技术支持才会使用服务模式将所有存储阵列卷移动到一个控制器、以便对另一个控制器进行诊断。控

制器必须手动置于服务模式、并且必须在服务操作完成后手动重新联机。

如果控制器处于服务模式、则满足以下条件:

- 此控制器不可用于I/O
- 技术支持可以通过串行端口或网络连接访问控制器、以分析潜在问题。
- 当前由该控制器拥有的任何卷将移至另一个控制器。
- 已禁用缓存镜像、并且所有卷均已更改为通过缓存模式写入。

#### 分配**IP**地址的注意事项

默认情况下、控制器在发货时会在两个网络端口上启用DHCP。您可以分配静态IP地址、 使用默认静态IP地址或使用DHCP分配的IP地址。您也可以使用IPv6无状态自动配置。

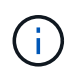

默认情况下、新控制器上会禁用IPv6、但您可以使用其他方法配置管理端口IP地址、然后使 用SANtricity 系统管理器在管理端口上启用IPv6。

当网络端口处于"链路关闭"状态时、即与LAN断开连接时、系统会将其配置报告为静态、显示IP地址0.0.0.0 (早 期版本)、或者已启用DHCP且未报告IP地址(后续版本)。在网络端口处于"链路启动"状态(即连接到LAN)后、它会 尝试通过DHCP获取IP地址。

如果控制器无法在给定网络端口上获取DHCP地址、则它将还原为默认IP地址、该地址可能需要长达3分钟的时 间。默认IP地址如下:

Controller 1 (port 1): IP Address: 192.168.128.101

Controller 1 (port 2): IP Address: 192.168.129.101

Controller 2 (port 1): IP Address: 192.168.128.102

Controller 2 (port 2): IP Address: 192.168.129.102

分配IP地址时:

- 预留控制器上的端口2以供客户支持使用。请勿更改默认网络设置(已启用DHCP)。
- 要为E2800和E5700控制器设置静态IP地址、请使用SANtricity 系统管理器。要为E2700和E5600控制器设置 静态IP地址、请使用SANtricity 存储管理器。配置静态IP地址后、它将通过所有链路断开/启动事件保持设置 状态。
- 要使用DHCP分配控制器的IP地址、请将控制器连接到可以处理DHCP请求的网络。使用永久DHCP租约。

# $\bigcirc$

默认地址不会在链路关闭事件中保留。如果控制器上的网络端口设置为使用DHCP、则控制器 会尝试在每次链路启动事件(包括插入缆线、重新启动和重新加电)时获取DHCP地址。每 当DHCP尝试失败时、都会使用该端口的默认静态IP地址。

## <span id="page-5-0"></span>操作说明

## 配置管理端口

此控制器包含一个用于系统管理的以太网端口。如有必要、您可以更改其传输参数和IP地 址。

关于此任务

在此操作步骤 期间、您可以选择端口1、然后确定速度和端口寻址方法。端口1连接到管理客户端可访问控制器 和System Manager的网络。

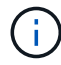

请勿使用任一控制器上的端口2。端口2已保留供技术支持使用。

步骤

- 1. 选择 \* 硬件 \* 。
- 2. 如果图形显示了驱动器,请单击 \* 显示磁盘架背面 \* 。

此图将发生变化,以显示控制器,而不是驱动器。

3. 单击包含要配置的管理端口的控制器。

此时将显示控制器的上下文菜单。

4. 选择\*配置管理端口\*。

此时将打开\*配置管理端口\*对话框。

- 5. 确保显示端口1、然后单击\*下一步\*。
- 6. 选择配置端口设置,然后单击 \* 下一步 \* 。

字段详细信息

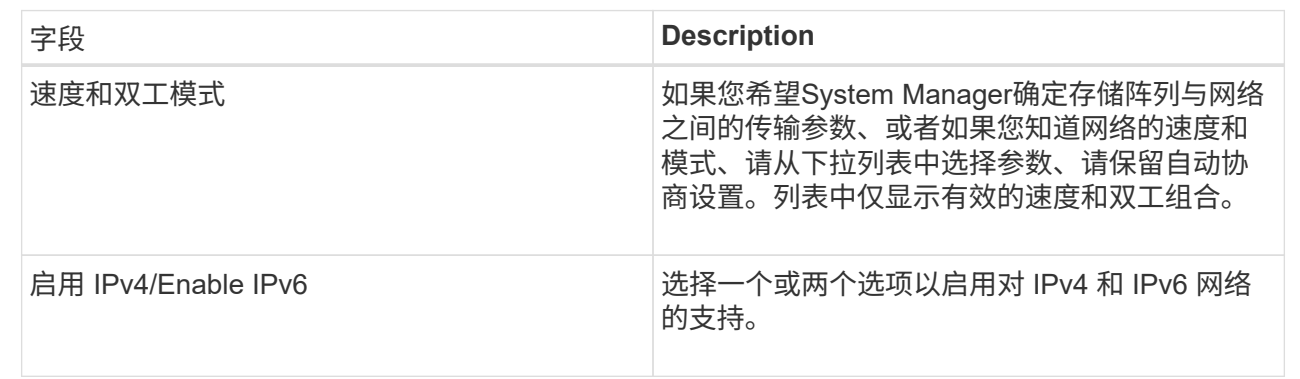

如果选择启用IPv4、则在单击下一步后、将打开一个对话框、用于选择IPv4设置。如果选择启用IPv6、则在 单击下一步后、将打开一个对话框、用于选择IPv6设置。如果同时选择这两个选项、则会首先打开IPv4设置 对话框、然后在单击下一步后、将打开IPv6设置对话框。

7. 自动或手动配置 IPv4 和 / 或 IPv6 设置。

#### 字段详细信息

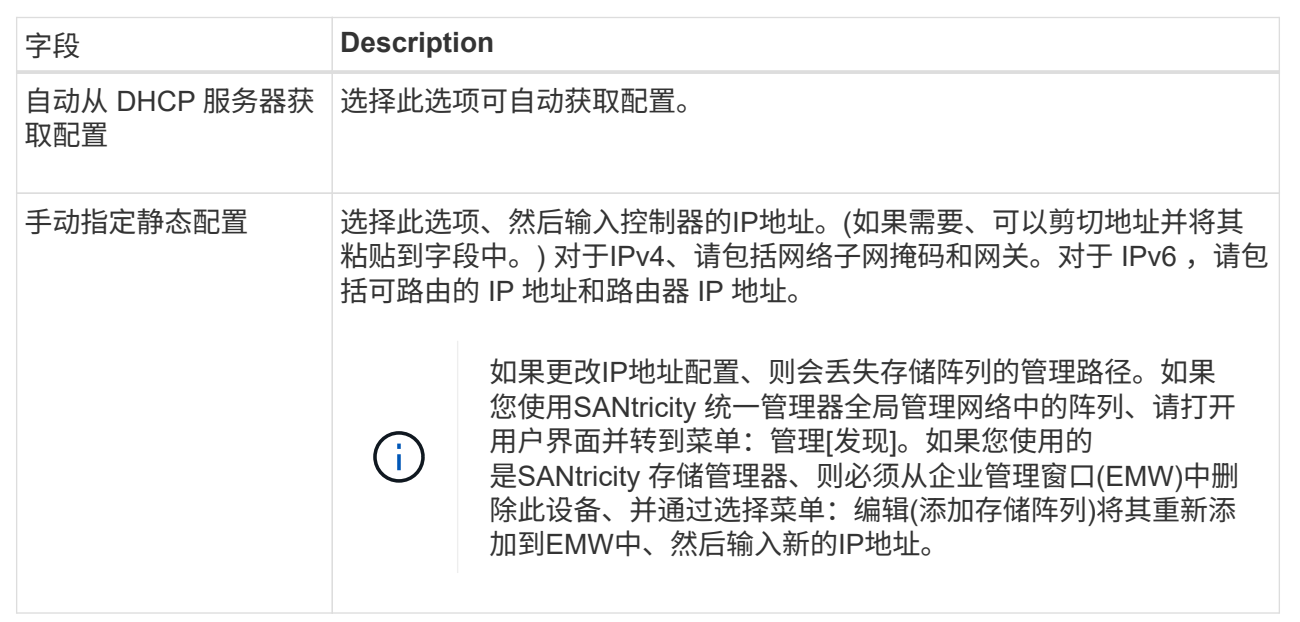

#### 8. 单击 \* 完成 \* 。

结果

管理端口配置显示在控制器设置的管理端口选项卡中。

## 配置**iSCSI**端口

如果控制器包含iSCSI主机连接、则可以从硬件页面或系统页面配置iSCSI端口设置。

开始之前

- 控制器必须包含iSCSI端口;否则、iSCSI设置不可用。
- 您必须知道网络速度(端口与主机之间的数据传输速率)。

#### 关于此任务

此任务介绍如何从硬件页面访问 iSCSI 端口配置。您也可以从系统页面\*菜单: 设置[系统]\*访问配置。

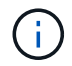

只有当存储阵列支持iSCSI时、才会显示iSCSI设置和功能。

#### 步骤

- 1. 选择 \* 硬件 \* 。
- 2. 如果图形显示了驱动器,请单击 \* 显示磁盘架背面 \* 。

此图将发生变化,以显示控制器,而不是驱动器。

3. 单击包含要配置的 iSCSI 端口的控制器。

此时将显示控制器的上下文菜单。

4. 选择 \* 配置 iSCSI 端口 \* 。

 $(i)$ 

只有当System Manager检测到控制器上的iSCSI端口时、才会显示配置iSCSI端口选项。

此时将打开配置 iSCSI 端口对话框。

- 5. 在下拉列表中,选择要配置的端口,然后单击 \* 下一步 \* 。
- 6. 选择配置端口设置,然后单击 \* 下一步 \* 。

要查看所有端口设置、请单击对话框右侧的显示更多端口设置链接。

字段详细信息

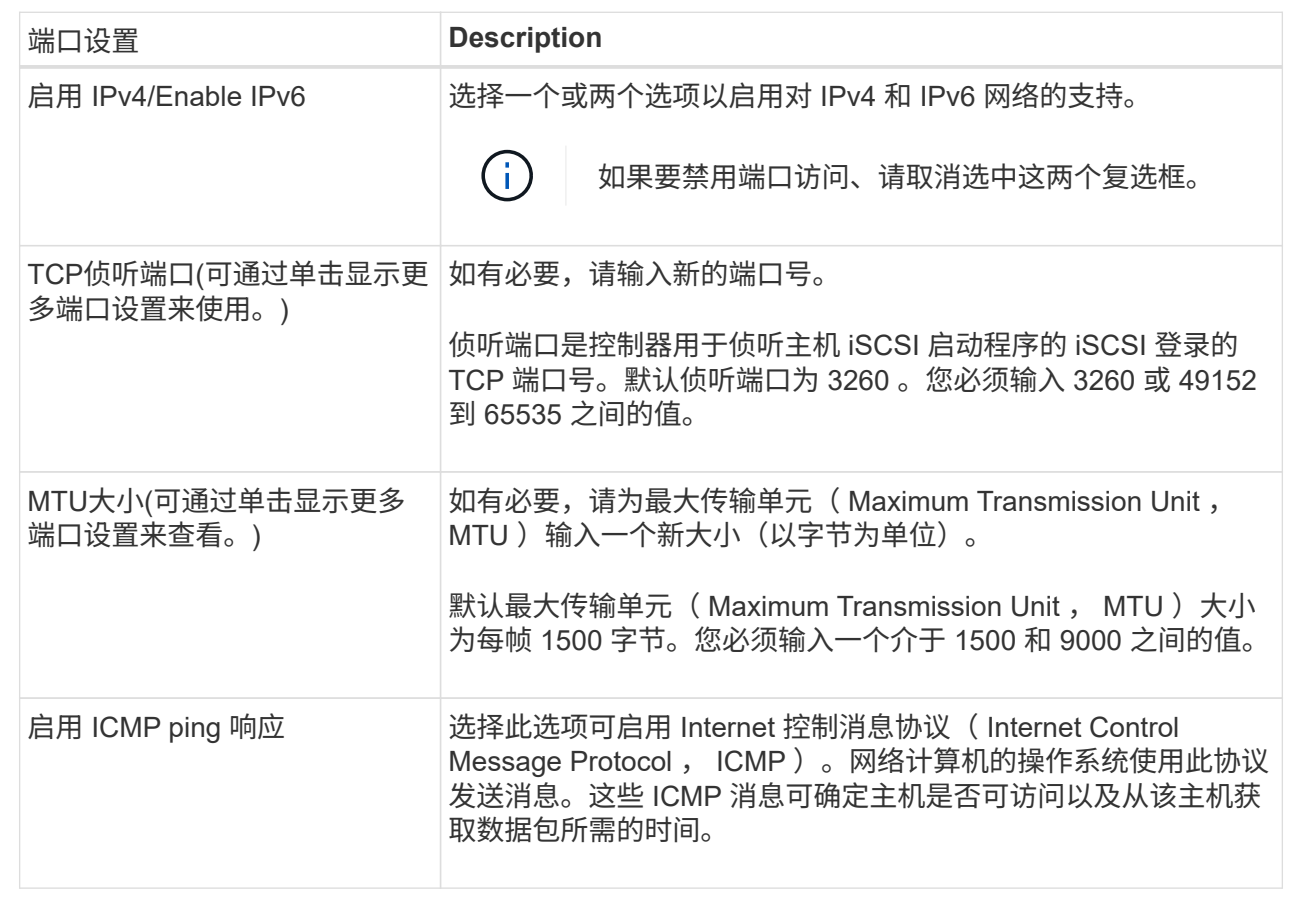

如果选择启用IPv4、则在单击下一步后、将打开一个对话框、用于选择IPv4设置。如果选择启用IPv6、则在 单击下一步后、将打开一个对话框、用于选择IPv6设置。如果同时选择了这两个选项、则IPv4设置对话框将 首先打开、然后单击下一步、IPv6设置对话框将打开。

7. 自动或手动配置 IPv4 和 / 或 IPv6 设置。要查看所有端口设置,请单击对话框右侧的 \* 显示更多设置 \* 链 接。

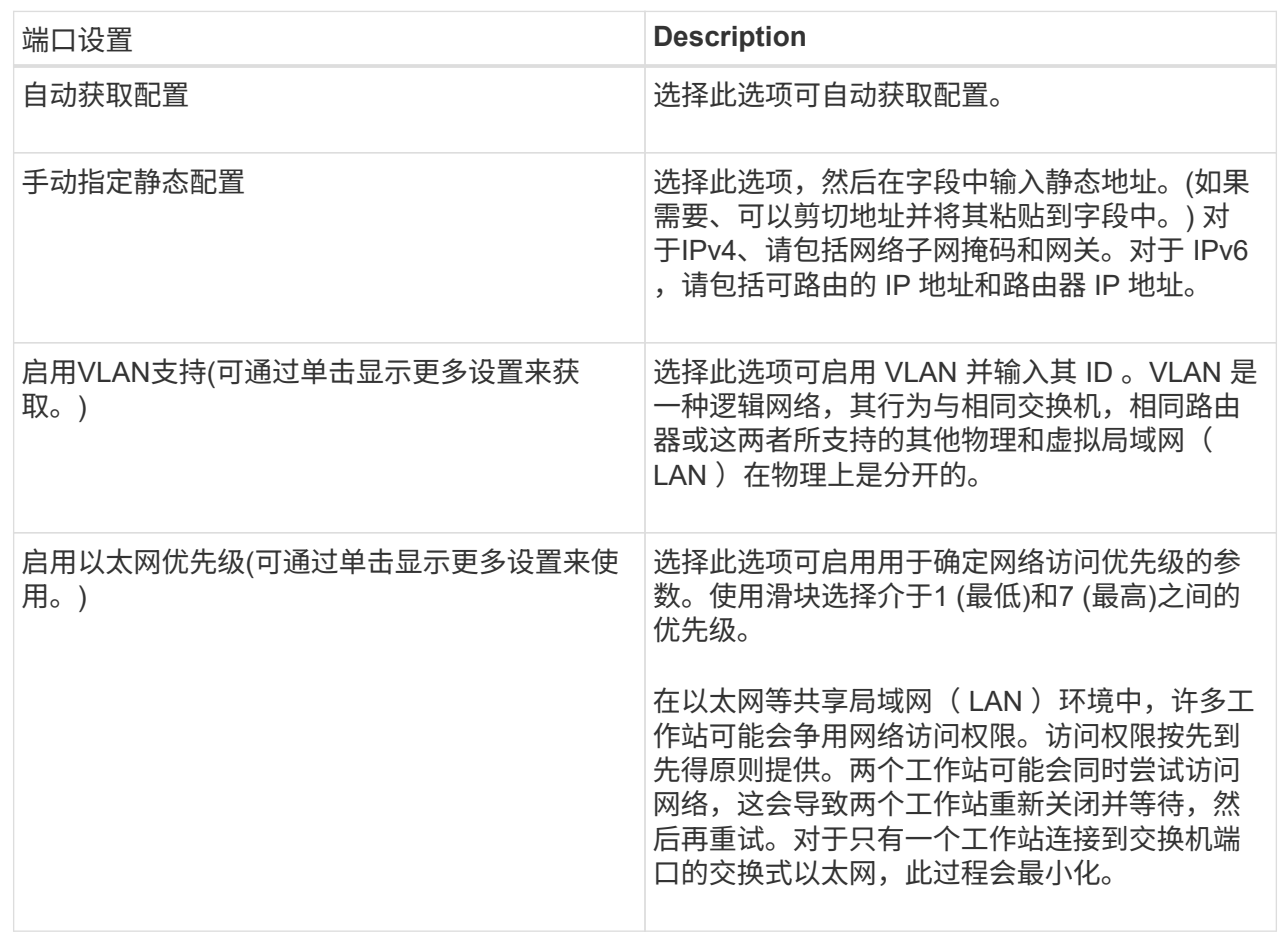

8. 单击 \* 完成 \* 。

## 通过**InfiniBand**端口配置**iSER**

如果控制器包含基于InfiniBand的iSER端口、则可以配置与主机的网络连接。配置设置可 从硬件页面或系统页面访问。

开始之前

- 控制器必须包含基于InfiniBand端口的iSER;否则、基于InfiniBand的iSER设置在System Manager中不可 用。
- 您必须知道主机连接的IP地址。

关于此任务

您可以从\*硬件\*页面或菜单:设置[系统]访问基于InfiniBand的iSER配置。此任务介绍如何从\*硬件\*页面配置端 口。

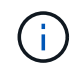

只有当存储阵列的控制器包含基于InfiniBand的iSER端口时、才会显示基于InfiniBand的iSER设置 和功能。

- 1. 选择 \* 硬件 \* 。
- 2. 如果图形显示了驱动器,请单击 \* 显示磁盘架背面 \* 。

此图将发生变化,以显示控制器,而不是驱动器。

3. 单击具有要配置的iSER over InfiniBand端口的控制器。

此时将显示控制器的上下文菜单。

4. 选择\*通过InfiniBand端口配置iSER \*。

此时将打开\*通过InfiniBand端口配置iSER对话框\*。

- 5. 在下拉列表中、选择要配置的HIC端口、然后输入主机的IP地址。
- 6. 单击 \* 配置 \* 。
- 7. 完成配置、然后单击\*是\*重置基于InfiniBand的iSER端口。

## 配置基于**InfiniBand**的**NVMe**端口

如果控制器包含基于InfiniBand的NVMe连接、则可以从硬件页面或系统页面配置NVMe端 口设置。

开始之前

- 您的控制器必须包含基于InfiniBand的NVMe主机端口;否则、System Manager中不提供基于InfiniBand 的NVMe设置。
- 您必须知道主机连接的IP地址。

#### 关于此任务

您可以从硬件页面或菜单:设置[系统]访问基于InfiniBand的NVMe配置。此任务介绍如何从\*硬件\*页面配置端 口。

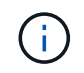

只有当存储阵列的控制器包含基于InfiniBand的NVMe端口时、才会显示基于InfiniBand的NVMe设 置和功能。

步骤

- 1. 选择 \* 硬件 \* 。
- 2. 如果图形显示了驱动器,请单击 \* 显示磁盘架背面 \* 。

此图将发生变化,以显示控制器,而不是驱动器。

3. 单击具有要配置的基于InfiniBand的NVMe端口的控制器。

此时将显示控制器的上下文菜单。

4. 选择 \* 配置基于 InfiniBand 端口的 NVMe \* 。

此时将打开 \* 配置基于 InfiniBand 端口的 NVMe \* 对话框。

5. 在下拉列表中、选择要配置的HIC端口、然后输入主机的IP地址。

6. 单击 \* 配置 \* 。

7. 完成配置、然后单击\*是\*重置基于InfiniBand的NVMe端口。

## 配置基于**RoCE**的**NVMe**端口

如果您的控制器包括通过RoCE连接NVMe (基于融合以太网的RDMA)、则可以从硬件页面 或系统页面配置NVMe端口设置。

开始之前

- 您的控制器必须包含一个基于RoCE的NVMe主机端口;否则、System Manager中不提供基于RoCE 的NVMe设置。
- 您必须知道主机连接的IP地址。

关于此任务

您可以从硬件页面或菜单:设置[系统]访问基于RoCE的NVMe配置。此任务介绍如何从\*硬件\*页面配置端口。

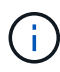

只有当存储阵列的控制器包含基于 RoCE 的 NVMe 端口时,才会显示基于 RoCE 的 NVMe 设置 和功能。

#### 步骤

- 1. 选择 \* 硬件 \* 。
- 2. 如果图形显示了驱动器,请单击 \* 显示磁盘架背面 \* 。

此图将发生变化,以显示控制器,而不是驱动器。

3. 单击具有要配置的基于 RoCE 的 NVMe 端口的控制器。

此时将显示控制器的上下文菜单。

4. 选择 \* 配置基于 RoCE 的 NVMe 端口 \* 。

此时将打开\*通过RoCE端口配置NVMe对话框\*。

- 5. 在下拉列表中、选择要配置的HIC端口。
- 6. 单击 \* 下一步 \* 。

要查看所有端口设置、请单击对话框右侧的显示更多端口设置链接。

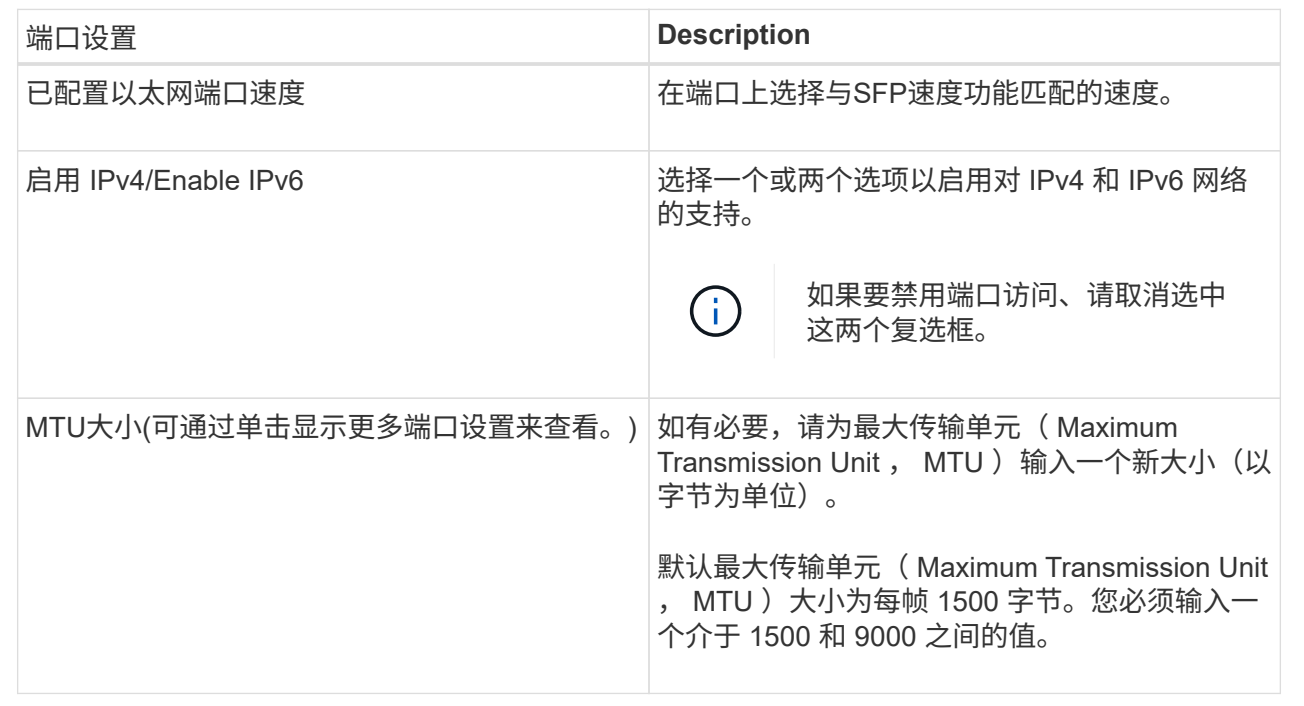

如果选择启用IPv4、则在单击下一步后、将打开一个对话框、用于选择IPv4设置。如果选择启用IPv6、则在 单击下一步后、将打开一个对话框、用于选择IPv6设置。如果同时选择了这两个选项、则IPv4设置对话框将 首先打开、然后单击下一步、IPv6设置对话框将打开。

7. 自动或手动配置 IPv4 和 / 或 IPv6 设置。

字段详细信息

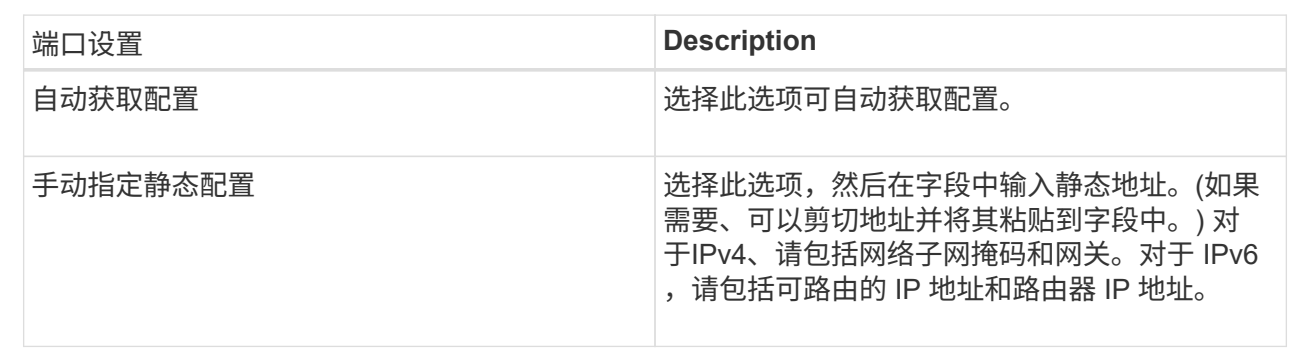

8. 单击 \* 完成 \* 。

## 配置**NTP**服务器地址

您可以配置与网络时间协议(NTP)服务器的连接、以便控制器定期查询NTP服务器以更新 其内部时间时钟。

开始之前

• 必须在网络中安装和配置NTP服务器。

• 您必须知道主NTP服务器和可选备份NTP服务器的地址。这些地址可以是完全限定域名、IPv4地址或IPv6地 址。

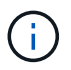

如果输入NTP服务器的一个或多个域名、则还必须配置DNS服务器以解析NTP服务器地址。您只 需要在配置了NTP并提供了域名的控制器上配置DNS服务器。

#### 关于此任务

通过NTP、存储阵列可以使用简单网络时间协议(Simple Network Time Protocol、SNTP)自动将控制器的时钟与 外部主机同步。控制器会定期查询已配置的NTP服务器、然后使用结果更新其内部时间时钟。如果只有一个控制 器启用了NTP、则备用控制器会定期将其时钟与启用了NTP的控制器同步。如果这两个控制器均未启用NTP、则 这些控制器会定期同步各自的时钟。

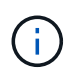

您无需在两个控制器上配置NTP;但是、这样做可以提高存储阵列在发生硬件或通信故障期间保 持同步的能力。

#### 步骤

- 1. 选择 \* 硬件 \* 。
- 2. 如果图形显示了驱动器,请单击 \* 显示磁盘架背面 \* 。

此图将发生变化,以显示控制器,而不是驱动器。

3. 单击要配置的控制器。

此时将显示控制器的上下文菜单。

4. 选择\*配置NTP服务器\*。

此时将打开\*配置网络时间协议(NTP)服务器\*对话框。

5. 选择\*我要在控制器\*上启用NTP (\* A\*或\* B\*)。

其他选择将显示在对话框中。

- 6. 选择以下选项之一:
	- 自动从DHCP服务器获取NTP服务器地址—此时将显示检测到的NTP服务器地址。

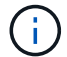

如果存储阵列设置为使用静态NTP地址、则不会显示任何NTP服务器。

- manually specify NTP server addresses—输入主NTP服务器地址和备份NTP服务器地址。备份服务器是 可选的。(选择单选按钮后、将显示这些地址字段。) 服务器地址可以是完全限定域名、IPv4地址或IPv6 地址。
- 7. 或者、输入备份NTP服务器的服务器信息和身份验证凭据。
- 8. 单击 \* 保存 \* 。

#### 结果

NTP服务器配置显示在控制器设置的\* DNS / nttp\*选项卡中。

## 配置**DNS**服务器地址

域名系统(Domain Name System、DNS)用于解析控制器和网络时间协议(Network Time Protocol、NTP)服务器的完全限定域名。存储阵列上的管理端口可以同时支持IPv4或IPv6 协议。

开始之前

- 必须在网络中安装和配置DNS服务器。
- 您知道主DNS服务器的地址以及可选的备份DNS服务器。这些地址可以是IPv4地址或IPv6地址。

关于此任务

此操作步骤 介绍如何指定主DNS服务器地址和备份DNS服务器地址。可以选择将备份DNS服务器配置为在 主DNS服务器出现故障时使用。

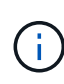

如果您已使用动态主机配置协议(DHCP)配置存储阵列的管理端口、并且您有一个或多个与DHCP 设置关联的DNS或NTP服务器、则无需手动配置DNS或NTP。在这种情况下、存储阵列应已自动 获取DNS/NTP服务器地址。但是、您仍应按照以下说明打开对话框、并确保检测到正确的地址。

步骤

- 1. 选择 \* 硬件 \* 。
- 2. 如果图形显示了驱动器,请单击 \* 显示磁盘架背面 \* 。

此图将发生变化,以显示控制器,而不是驱动器。

3. 选择要配置的控制器。

此时将显示控制器的上下文菜单。

4. 选择\*配置DNS服务器\*。

此时将打开\*配置域名系统(DNS)服务器\*对话框。

- 5. 选择以下选项之一:
	- 自动从DHCP服务器获取DNS服务器地址—此时将显示检测到的DNS服务器地址。

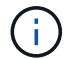

如果存储阵列设置为使用静态DNS地址、则不会显示任何DNS服务器。

◦ manually specify DNS server addresses—输入主DNS服务器地址和备份DNS服务器地址。备份服务器 是可选的。(选择单选按钮后、将显示这些地址字段。) 这些地址可以是IPv4地址或IPv6地址。

6. 单击 \* 保存 \* 。

7. 对另一个控制器重复上述步骤。

#### 结果

DNS配置将显示在控制器设置的\* DNS / nttp\*选项卡中。

## 查看控制器设置

您可以查看有关控制器的信息、例如主机接口、驱动器接口和管理端口的状态。

步骤

- 1. 选择 \* 硬件 \* 。
- 2. 如果图形显示了驱动器,请单击 \* 显示磁盘架背面 \* 。

此图将发生变化,以显示控制器,而不是驱动器。

- 3. 执行以下操作之一以显示控制器设置:
	- 单击控制器以显示上下文菜单、然后选择\*查看设置\*。
	- 选择控制器图标(在\*磁盘架\*下拉列表旁边)。对于双工配置、从对话框中选择控制器A或控制器B、然后 单击下一步。此时将打开控制器设置对话框。
- 4. 选择要在属性设置之间移动的选项卡。

某些选项卡的右上角有一个\*显示更多设置\*链接。

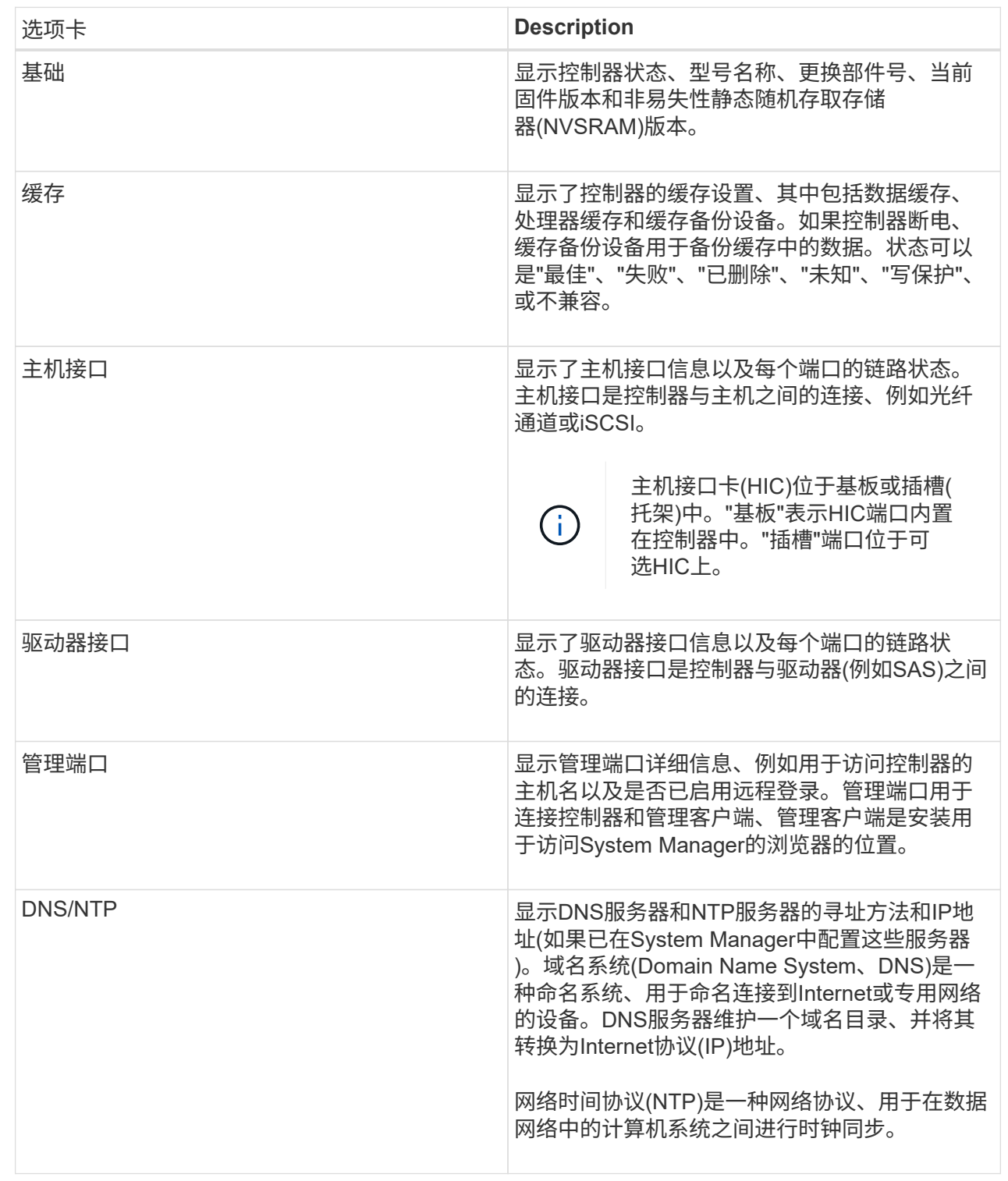

## 5. 单击 \* 关闭 \* 。

允许远程登录

远程登录允许局域网外部的用户启动SSH会话并更改控制器上的设置。

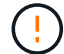

#### 步骤

- 1. 选择 \* 硬件 \* 。
- 2. 如果图形显示了驱动器, 请单击 \* 显示磁盘架背面 \* 。

此图将发生变化,以显示控制器,而不是驱动器。

3. 单击要为其启用远程登录的控制器。

此时将显示控制器的上下文菜单。

4. 选择\*更改远程登录\*、然后确认要执行此操作。

结果

技术支持完成故障排除后、请按照此相同的操作步骤 禁用远程登录。禁用远程登录将终止任何当前SSH会话并 拒绝任何新的登录请求。

将控制器置于联机状态

如果控制器处于脱机状态或服务模式、您可以将其重新联机。

#### 步骤

- 1. 选择 \* 硬件 \* 。
- 2. 如果图形显示了驱动器,请单击 \* 显示磁盘架背面 \* 。

此图将发生变化,以显示控制器,而不是驱动器。

3. 单击处于脱机状态或服务模式的控制器。

此时将显示控制器的上下文菜单。

4. 选择\*置于联机状态\*、然后确认要执行此操作。

#### 结果

多路径驱动程序检测到已还原的首选路径可能需要长达10分钟的时间。

在收到每个卷的I/O请求时、最初由该控制器拥有的任何卷都会自动移回控制器。在某些情况下、您可能需要使 用redistribute volumes命令手动重新分布卷。

## 使控制器脱机

如果系统要求您这样做、则可以将控制器置于脱机状态。

开始之前

- 存储阵列必须具有两个控制器。未置于脱机状态的控制器必须处于联机状态(处于最佳状态)。
- 请确保未使用任何卷,或者在使用这些卷的所有主机上安装了多路径驱动程序。

#### 关于此任务

[CAUTION]

 $====$ 

请勿将控制器置于脱机状态、除非Recovery Guru或技术支持指示您这样做。

==== .步骤

. 选择 \* 硬件 \* 。

. 如果图形显示了驱动器,请单击 \* 显示磁盘架背面 \* 。

+

此图将发生变化,以显示控制器,而不是驱动器。

. 单击要置于脱机状态的控制器。

 $+$ 

此时将显示控制器的上下文菜单。

. 选择\*置于脱机状态\*、然后确认要执行此操作。

#### .结果

System

Manager可能需要几分钟的时间才能将控制器状态更新为脱机。更新状态之前,请勿开始任何其他操 作。

[[ID6d9a9ce170be6c5a38824fbdb990e241]] = 将控制器置于服务模式 :allow-uri-read: :icons: font :relative\_path: ./sm-hardware/ : imagesdir: {root path}{relative path}../media/

[role="lead"] 如果系统要求您执行此操作、则可以将控制器置于服务模式。

.开始之前

\* 存储阵列必须具有两个控制器。未置于服务模式的控制器必须处于联机状态(处于最佳状态)。

\* 请确保未使用任何卷,或者在使用这些卷的所有主机上安装了多路径驱动程序。

.关于此任务

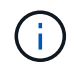

将控制器置于服务模式可能会显著降低性能。请勿将控制器置于服务模式、除非技术支持指示您 这样做。

步骤

- 1. 选择 \* 硬件 \* 。
- 2. 如果图形显示了驱动器,请单击 \* 显示磁盘架背面 \* 。

此图将发生变化,以显示控制器,而不是驱动器。

3. 单击要置于服务模式的控制器。

此时将显示控制器的上下文菜单。

4. 选择\*置于服务模式\*、然后确认要执行此操作。

重置**(**重新启动**)**控制器

某些问题需要重置(重新启动)控制器。您可以重置控制器、即使您无法对其进行物理访问 也是如此。

开始之前

- 存储阵列必须具有两个控制器。不需要重置的控制器必须处于联机状态(处于最佳状态)。
- 请确保未使用任何卷,或者在使用这些卷的所有主机上安装了多路径驱动程序。

#### 步骤

- 1. 选择 \* 硬件 \* 。
- 2. 如果图形显示了驱动器, 请单击 \* 显示磁盘架背面 \* 。

此图将发生变化,以显示控制器,而不是驱动器。

3. 单击要重置的控制器。

此时将显示控制器的上下文菜单。

4. 选择\*重置\*、然后确认要执行此操作。

## <span id="page-18-0"></span>常见问题解答

什么是自动协商?

自动协商是指网络接口能够自动将其自身的连接参数(速度和双工)与另一个网络接口进行 协调。

自动协商通常是配置管理端口的首选设置;但是、如果协商失败、不匹配的网络接口设置可能会严重影响网络性 能。如果这种情况不可接受、您应手动将网络接口设置为正确的配置。自动协商由控制器的以太网管理端口执 行。iSCSI主机总线适配器不会执行自动协商。

#### 如果自动协商失败、控制器将尝试在10BASE-T半双工位置建立连接、这是最低的通用分母。

### 什么是**IPv6**无状态地址自动配置?

 $\left( \begin{array}{c} 1 \end{array} \right)$ 

使用无状态自动配置时、主机不会从服务器获取地址和其他配置信息。IPv6中的无状态自 动配置功能包括链路本地地址、多播和邻居发现(ND)协议。IPv6可以从底层数据链路层地 址生成地址的接口ID。

无状态自动配置与有状态自动配置互为补充。例如、主机可以使用无状态自动配置来配置自己的地址、但可以使 用有状态自动配置来获取其他信息。有状态自动配置允许主机从服务器获取地址和其他配置信息。Internet协议 版本6 (IPv6)还定义了一种方法、可通过此方法一次性重新编号网络上的所有IP地址。IPv6为网络上的设备定义 了一种无需服务器即可自动配置其IP地址和其他参数的方法。

使用无状态自动配置时、设备会执行以下步骤:

- 1. 生成链路本地地址-设备生成链路本地地址、地址有10位、后跟54个零、后跟64位接口ID。
- 2. 测试链路本地地址的唯一性—节点将进行测试、以确保其生成的链路本地地址未在本地网络上使用。节点使 用NDD协议发送邻居请求消息。作为响应、本地网络会侦听邻居公告消息、这表示另一个设备已在使用链路 本地地址。如果是、则必须生成新的链路本地地址或自动配置失败、并且必须使用另一种方法。
- 3. 分配链路本地地址-如果设备通过唯一性测试、则设备会将链路本地地址分配给其IP接口。链路本地地址可用 于在本地网络上进行通信、但不能通过Internet进行通信。
- 4. 联系路由器—节点尝试联系本地路由器、以了解有关继续配置的详细信息。执行此联系的方法是、侦听路由 器定期发送的路由器公告消息、或者发送特定的路由器请求消息以要求路由器提供有关下一步操作的信息。
- 5. 向节点提供方向-路由器向节点提供如何继续自动配置的方向。或者、路由器会告知主机如何确定全 局Internet地址。
- 6. 配置全局地址—主机使用其全局唯一Internet地址对自身进行配置。此地址通常由路由器提供给主机的网络 前缀构成。

我可以选择以下哪项**—DHCP**或手动配置?

网络配置的默认方法是动态主机配置协议(Dynamic Host Configuration Protocol、 DHCP)。除非您的网络没有DHCP服务器、否则请始终使用此选项。

### 什么是**DHCP**服务器?

动态主机配置协议(Dynamic Host Configuration Protocol、DHCP)是一种可自动执 行Internet协议(IP)地址分配任务的协议。

必须为连接到TCP/IP网络的每个设备分配一个唯一的IP地址。这些设备包括存储阵列中的控制器。

如果没有DHCP、网络管理员可以手动输入这些IP地址。使用DHCP时、当客户端需要启动TCP/IP操作时、客户 端会广播地址信息请求。DHCP服务器接收请求、在称为租赁期的指定时间段内分配新地址、并将该地址发送给 客户端。使用DHCP时、设备每次连接到网络时都可以具有不同的IP地址。在某些系统中、即使设备仍处于连接 状态、设备的IP地址也会发生更改。

## 如何配置**DHCP**服务器?

您必须将动态主机配置协议(DHCP)服务器配置为对存储阵列中的控制器使用静态Internet 协议(IP)地址。

DHCP服务器分配的IP地址通常是动态的、可能会发生更改、因为它们的租赁期已到期。某些设备(例如服务器 和路由器)需要使用静态地址。存储阵列中的控制器还需要静态IP地址。

有关如何分配静态地址的信息、请参见DHCP服务器的文档。

为什么需要更改控制器网络配置?

使用带外管理时、您必须为每个控制器设置网络配置、包括其Internet协议(IP)地址、子网 掩码(子网掩码)和网关。

您可以使用动态主机配置协议(DHCP)服务器设置网络配置。如果您不使用DHCP服务器、则必须手动输入网络 配置。

从何处获取网络配置?

您可以从网络管理员处获取Internet协议(IP)地址、子网掩码(子网掩码)和网关信息。

在控制器上配置端口时需要此信息。

## 什么是**ICMP ping**响应?

Internet控制消息协议(Internet Control Message Protocol、ICMP)是TCP/IP套件的协议之 一。

ICMP echo request`和`ICMP echo reply`消息通常称为`ping`消息。`Ping`是一款故障排除工具、 系统管理员可使用此工具手动测试网络设备之间的连接、并测试网络延迟和数据包丢失。`ping`命令会 将`ICMP echo request`发送到网络上的设备、并且设备会立即响应`ICMP echo reply。有时、公司的网 络安全策略要求在所有设备上禁用`ping`(ICMP echo reply)、以使未经授权的人员更难发现这些设备。

### 何时应从**DHCP**服务器刷新端口配置或**iSNS**服务器?

随时修改或升级DHCP服务器、并且与当前存储阵列和要使用的存储阵列相关的DHCP信 息已更改、请刷新此服务器。

具体而言、如果您知道DHCP服务器将分配不同的地址、请从DHCP服务器刷新端口配置或iSNS服务器。

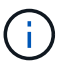

刷新端口配置会对该端口上的所有iSCSI连接造成破坏。

配置管理端口后应执行什么操作?

如果更改了存储阵列的IP地址、则可能需要在SANtricity 统一管理器中更新全局阵列视图。

要在Unified Manager中更新全局阵列视图、请打开界面并转到菜单: Manage (管理)[Discover (发现)。

如果您还在使用SANtricity 存储管理器进行全局阵列管理、请转到企业管理窗口(EMW)、然后将存储阵列重新添 加到EMW的列表中:

- 1. 在EMW的存储阵列列表中找到该阵列。
- 2. 从列表中删除该阵列。
- 3. 使用新的IP地址、将存储阵列重新添加到EMW的列表中。

#### 版权信息

版权所有 © 2024 NetApp, Inc.。保留所有权利。中国印刷。未经版权所有者事先书面许可,本文档中受版权保 护的任何部分不得以任何形式或通过任何手段(图片、电子或机械方式,包括影印、录音、录像或存储在电子检 索系统中)进行复制。

从受版权保护的 NetApp 资料派生的软件受以下许可和免责声明的约束:

本软件由 NetApp 按"原样"提供,不含任何明示或暗示担保,包括但不限于适销性以及针对特定用途的适用性的 隐含担保,特此声明不承担任何责任。在任何情况下,对于因使用本软件而以任何方式造成的任何直接性、间接 性、偶然性、特殊性、惩罚性或后果性损失(包括但不限于购买替代商品或服务;使用、数据或利润方面的损失 ;或者业务中断),无论原因如何以及基于何种责任理论,无论出于合同、严格责任或侵权行为(包括疏忽或其 他行为),NetApp 均不承担责任,即使已被告知存在上述损失的可能性。

NetApp 保留在不另行通知的情况下随时对本文档所述的任何产品进行更改的权利。除非 NetApp 以书面形式明 确同意,否则 NetApp 不承担因使用本文档所述产品而产生的任何责任或义务。使用或购买本产品不表示获得 NetApp 的任何专利权、商标权或任何其他知识产权许可。

本手册中描述的产品可能受一项或多项美国专利、外国专利或正在申请的专利的保护。

有限权利说明:政府使用、复制或公开本文档受 DFARS 252.227-7013 (2014 年 2 月)和 FAR 52.227-19 (2007 年 12 月)中"技术数据权利 — 非商用"条款第 (b)(3) 条规定的限制条件的约束。

本文档中所含数据与商业产品和/或商业服务(定义见 FAR 2.101)相关,属于 NetApp, Inc. 的专有信息。根据 本协议提供的所有 NetApp 技术数据和计算机软件具有商业性质,并完全由私人出资开发。 美国政府对这些数 据的使用权具有非排他性、全球性、受限且不可撤销的许可,该许可既不可转让,也不可再许可,但仅限在与交 付数据所依据的美国政府合同有关且受合同支持的情况下使用。除本文档规定的情形外,未经 NetApp, Inc. 事先 书面批准,不得使用、披露、复制、修改、操作或显示这些数据。美国政府对国防部的授权仅限于 DFARS 的第 252.227-7015(b)(2014 年 2 月)条款中明确的权利。

商标信息

NetApp、NetApp 标识和 <http://www.netapp.com/TM> 上所列的商标是 NetApp, Inc. 的商标。其他公司和产品名 称可能是其各自所有者的商标。